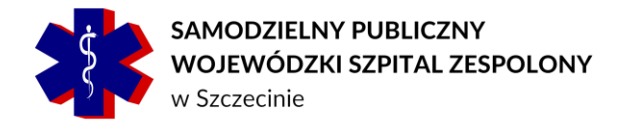

## Skrócona instrukcja uruchamiania aplikacji do przeglądania zdjęć radiologicznych w formacie DICOM, wydawanych na nośnikach CD/DVD.

## *W celu uruchomienia aplikacja Exchibeon zawartej na nośniku optycznym, nie jest wymagane zainstalowanie żadnych dodatkowych aplikacji, całe środowisko uruchomieniowe jest zawarte na nośniku CD/DVD.*

Po umieszczeniu nośnika w napędzie komputera osobistego z systemem Windows ®, aplikacja Exchibeon powinna uruchomić się automatycznie lub system wyświetli następujący komunikat, w którym użytkownik będzie musiał podjąć akcję naciskając pole "uruchom..."

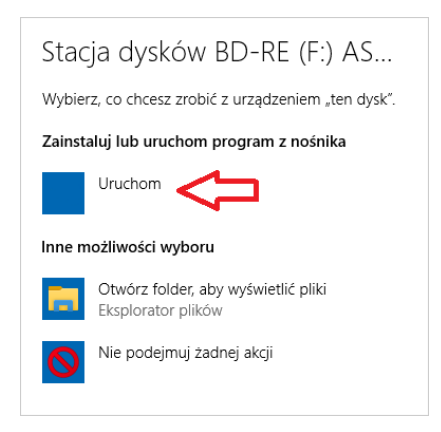

W przypadku niektórych systemów operacyjnych, z chwilą umieszczenia płyty w napędzie, może nie nastąpić żadna akcja. W tej sytuacji użytkownik musi manualnie uruchomić aplikację zawartą na nośniku optycznym, wykonując następujące czynności:

- 1) kliknąć ikonę "Mój komputer" (w zależności od wersji systemu operacyjnego może wystąpić nazwa "Ten komputer")
- 2) następnie kliknąć dwukrotnie na ikonę "stacja dysków", jeśli w tej sytuacji zamiast wyświetlenia okna uruchamiania aplikacji, zostanie wyświetlona zawartość dysku. Należy poprzez dwukrotnie kliknięcie uruchomić plik Exhibcdloader.exe.

## *Ważne:*

*Jeśli problem z uruchomieniem aplikacji będzie dalej występować należy się skontaktować z Firmą Pixel Technology SP. Z O.O. : infolinia: 42 637 39 73 lub 42 637 39 83.*

[www.spwsz.szczecin.pl](http://www.spwsz.szczecin.pl/)

spwsz@spwsz.szczecin.pl